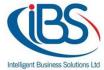

## How to connect your outlook 2013 to Office365

Run Outlook 2013. Then go to "File".

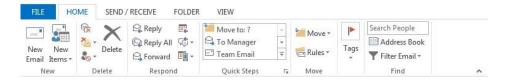

Now choose Account Information > Add Account.

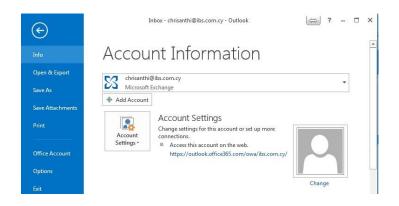

Select **Email Account**, and then type your name and your Office 365 email address (it's also your user ID) and password.

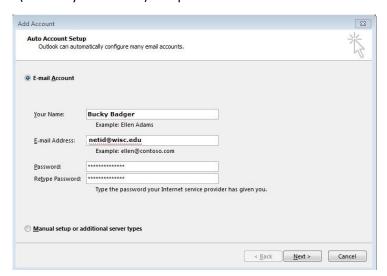

Click Next. Outlook checks with Office 365 and sets up your mailbox.

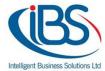

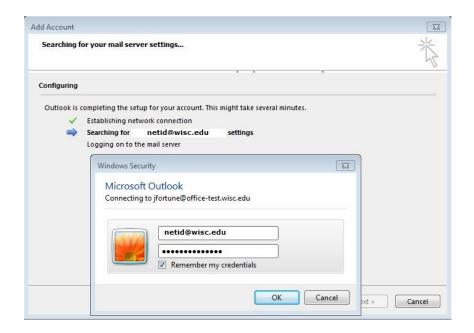

## Click **OK**

- 1. You will be prompted a second time. Enter the same credentials as the previous step and click **OK**.
- 2. If all settings are correct, you will see the screen below. Your account is ready.

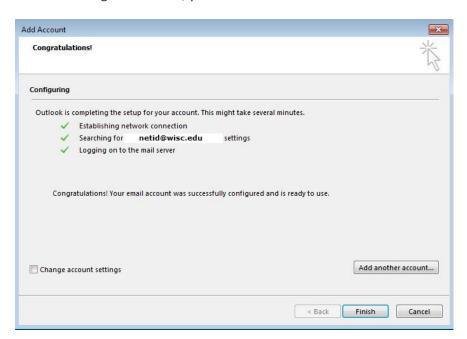

Click Finish.